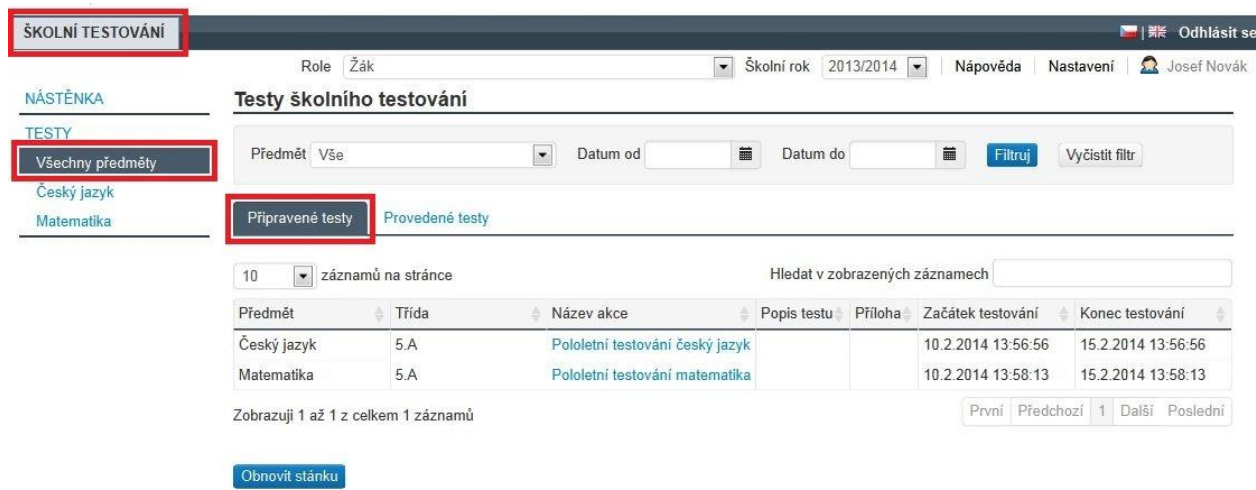

**Obrázek 104 – Seznam připravených akcí z pohledu žáka**

## **4.4.2.2 Informování pomocí e-mailu**

Dále může učitel odeslat žákům automatický e-mail o vygenerování testů pomocí tlačítka *Odeslat email žákům* v kroku č. 3 průvodce nastavením akce. Kliknutím na toto tlačítko se žákům odešle informace o tom, že pro ně byly vygenerovány testy.

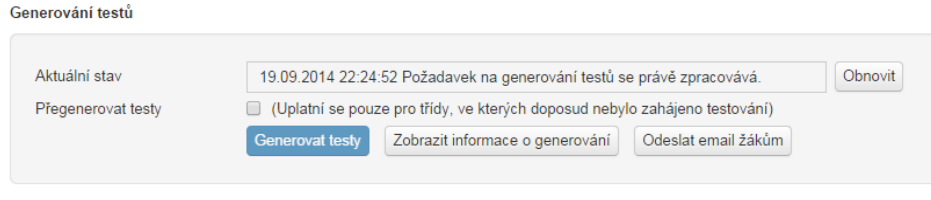

**Obrázek 105 – Odeslání e-mailu žákům o vygenerování testů**

Obdobným způsobem funguje možnost *Odeslat e-mail žákům* o vygenerování vysvědčení.

## **4.4.2.3 Informování pomocí nástěnky**

Vyučující má možnost informovat třídy a jejich žáky prostřednictvím funkcí nástěnky, které jsou dostupné pomocí volby *Nástěnka žáka* v levém navigačním menu (menu *Školní testování*).

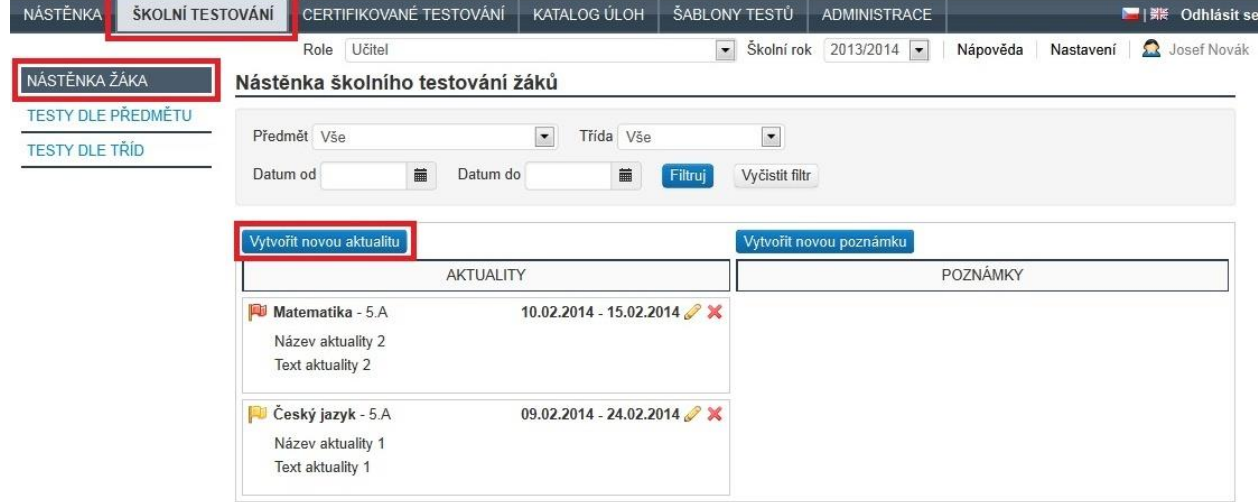

**Obrázek 106 – Nástěnka školního testování**

Vyučující má možnost vytvořit dva typy příspěvků: